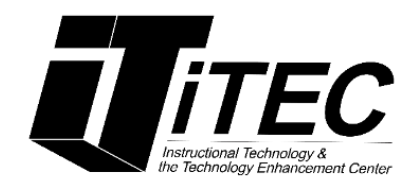

# **Blogs and Wikis Student Tutorial**

**New York City College of Technology**

# **Instructional Technology & Technology Enhancement Centers (iTEC)**

**Contact Information: [itec@citytech.cuny.edu](mailto:itec@citytech.cuny.edu) 718-254-8565**

### **Getting Started**

To get started, look under the Content or Blogs section your professor has created. Location can vary depending on the professor.

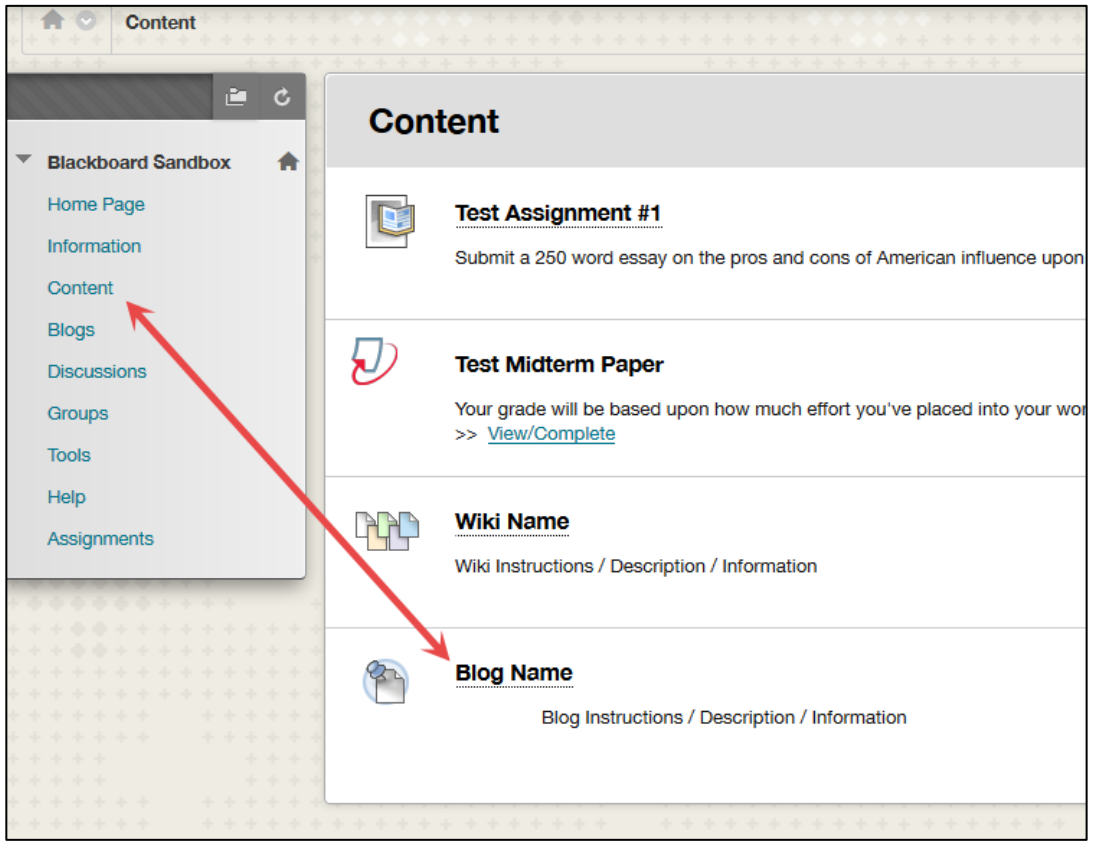

#### **Creating a Blog entry**

- 1. Select the blog you want to create an entry for from the Blog listing page.
- 2. Click on **Create Blog Entry**.
- 3. From the **Create Blog Entry** page, type a name in the **Title** box.
- 4. Type blog entry into the **Entry Message** box. You can format text, add html tags, include image(s), audio, video(s), mashups, URLs and other multimedia.
- **5.** Click **Post Entry** to submit the blog entry. *Note that you can save a post as draft and work on it later from the View Drafts area located on the upper right***.**

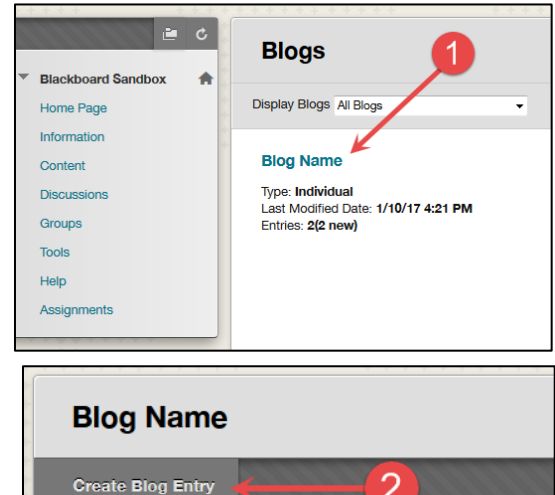

Blog Instructions ^

#### **Create Blog Entry** Blog Entries make up the content of a Blog. Depending on the Blog settings, Entries may be edited or deleted by their authors. Blog Entries can be saved as a draft to edit or delete at a later time. More Help Cancel Save Entry as Draft \* Indicates a required field. Post Entry **BLOG ENTRY INFORMATION** \* Title Blog Entry Title Entry Message For the toolbar, press ALT+F10 (PC) or ALT+FN+F10 (Mac).  $Q$  i  $X$   $A$  $\texttt{X}\hspace{0.05cm}\texttt{D}\hspace{0.05cm}\texttt{O}\hspace{0.05cm}\texttt{Q}\hspace{0.05cm}\texttt{m}\hspace{0.05cm}\texttt{m}\hspace{0.05cm}\texttt{m}\hspace{0.05cm}\texttt{m}\hspace{0.05cm}\texttt{m}\hspace{0.05cm}\texttt{m}\hspace{0.05cm}\texttt{m}\hspace{0.05cm}\texttt{m}\hspace{0.05cm}\texttt{m}\hspace{0.05cm}\texttt{m}\hspace{0.05cm}\texttt{m}\hspace{0.05cm}\texttt{m}\hspace{0$ O # E B fx + Mashups + 1 & 6 3 L H H H H H H H H H H H H H H H Biller Message Path: p = span Words:2  $\angle$ **BLOG ENTRY FILES** Attach File Browse My Computer Browse Content Collection

### **Editing and deleting blogs**

#### *Note that your instructor must enable the editing feature before you can edit your blog.*

1. Click the small drop-down arrow next to the blog entry you want to edit and click **Edit**.

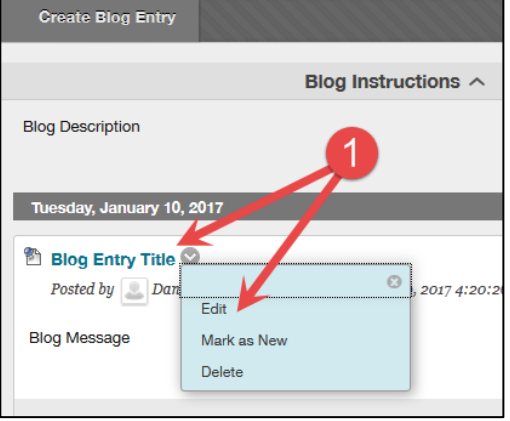

2. Make the necessary changes and click the  $\overline{b}$  Post Entry

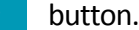

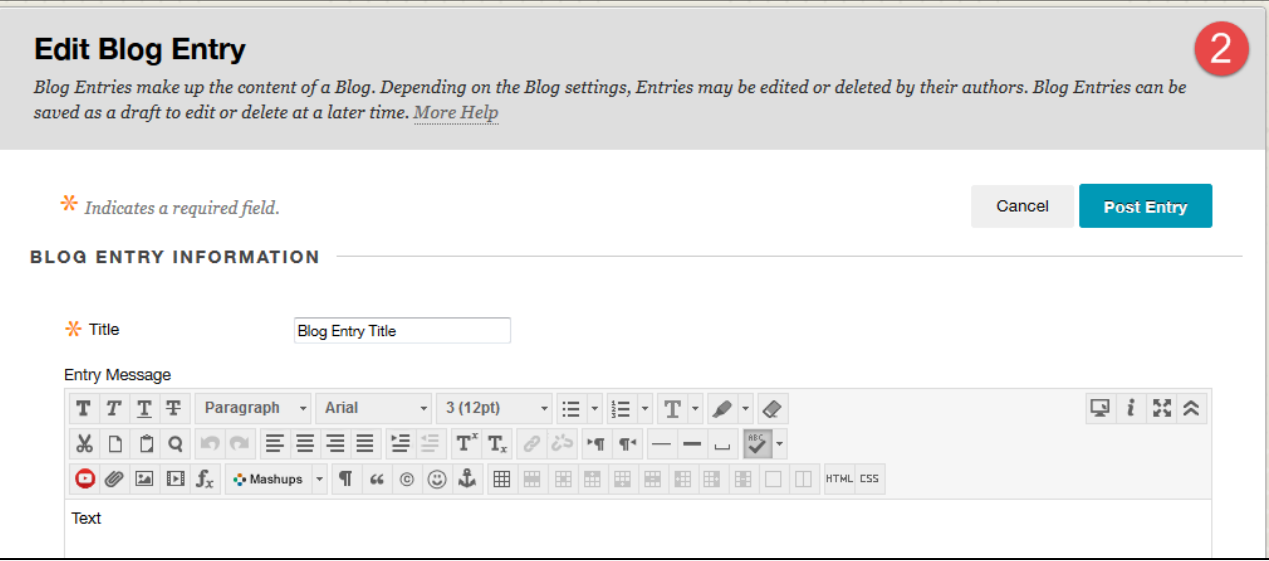

# **Creating a Wiki page**

*Note that the instructor or any wiki member can create and edit the home page, however, only the instructor can delete it.*

#### **Getting Started**

To get started, look under the Content or Wikis section your professor has created. Location can vary depending on the professor.

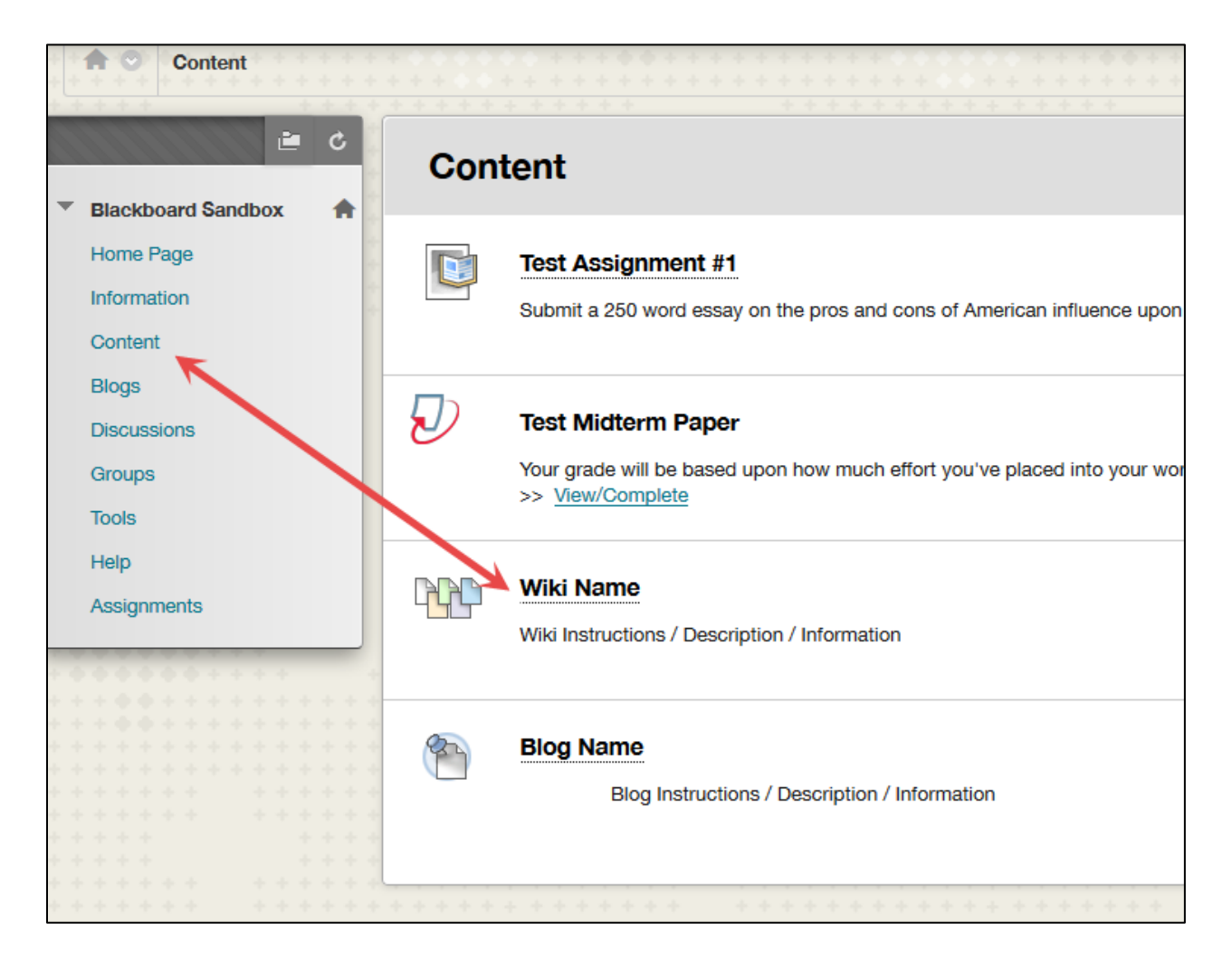

- 1. Click on the name of the Wiki.
- 2. Click on **Create Wiki Page**.
- 3. Type a title in the **Name** box. Add your Wiki entry into the Content box and  $click$  on the  $6$  submit button.
- 4. You will be prompted with a message, "**Success: Wiki page created"**. You will be able to edit your wiki page and make comments from this page.

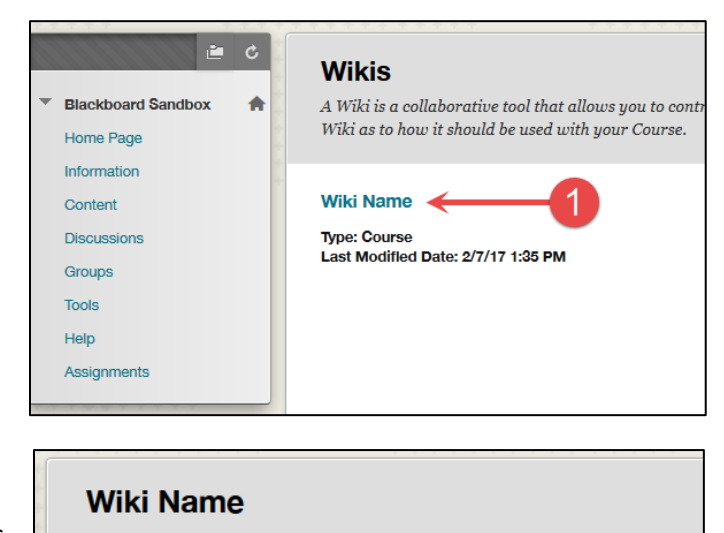

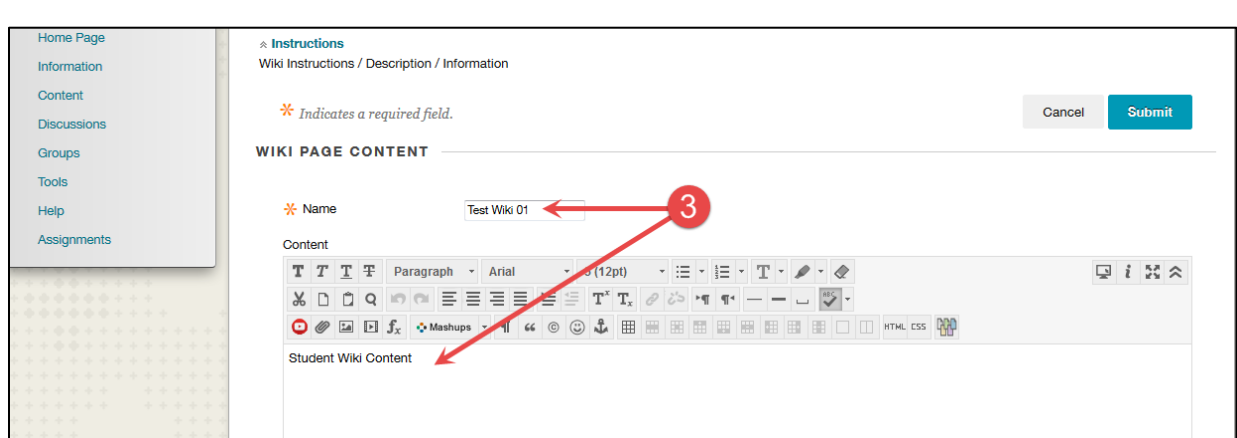

**Create Wiki Page** 

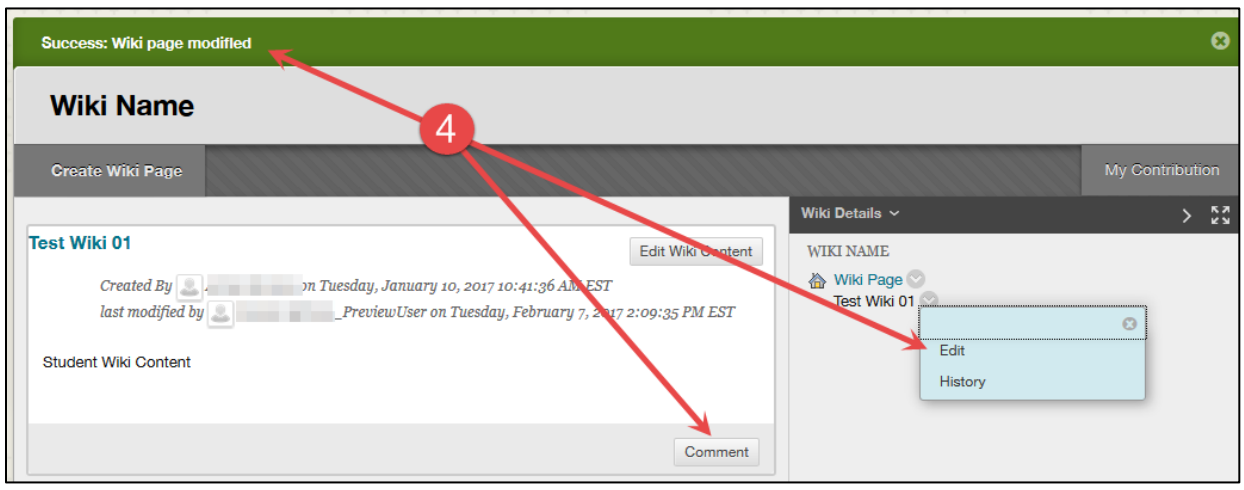

## **Editing Wiki Content**

1. In the side panel of the Create Wiki Page, click on the small drop-down arrow to open the contextual menu and select **Edit**.

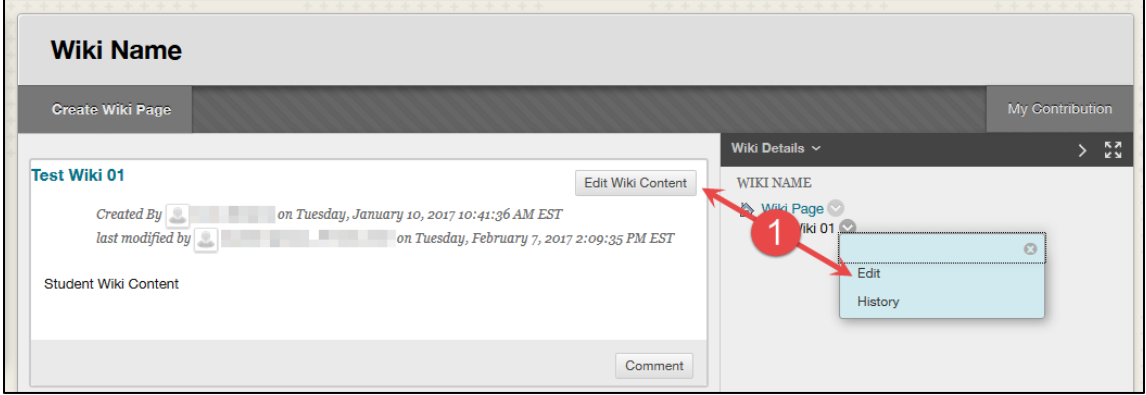

2. Make any necessary changes. Click the submit button when you are finished.

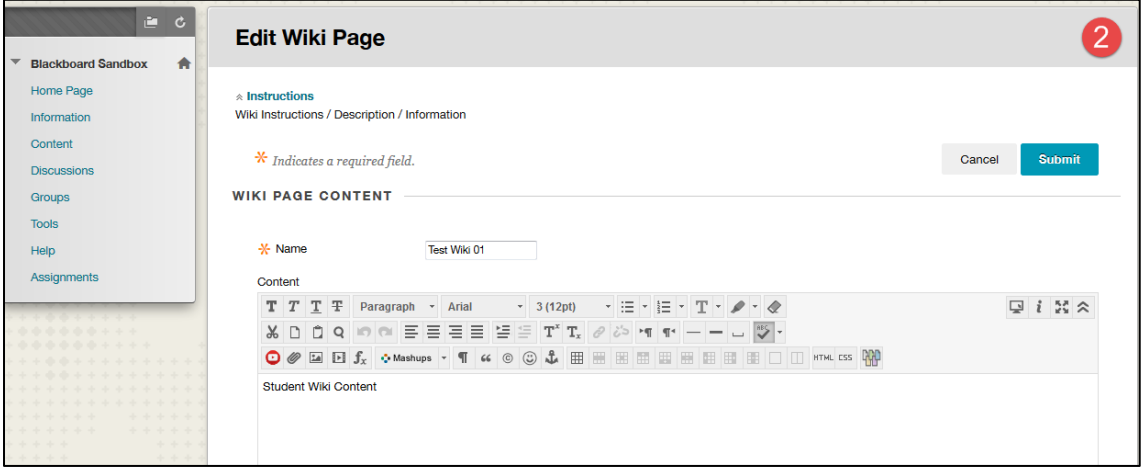